# ETVision Network Com

**REAL-TIME NETWORK COMMUNICATION WITH EXTERNAL DEVICES**

**MANUAL VERSION 2.4 March 2024**

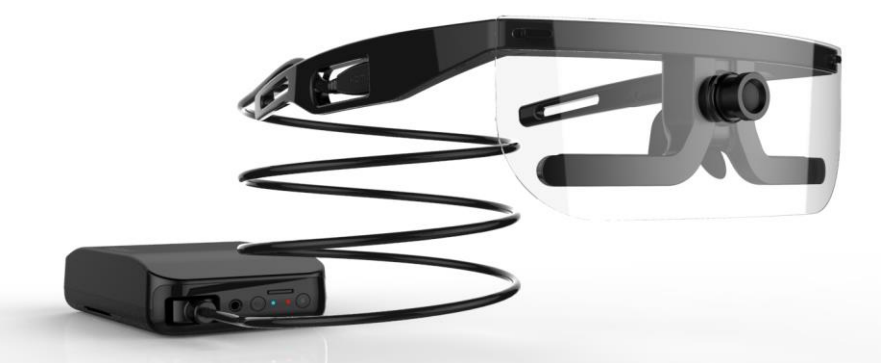

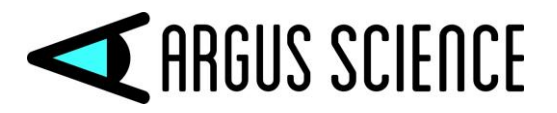

techsupport@argusscience.com Web site: www.argusscience.com

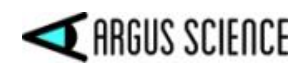

# **Table of Contents**

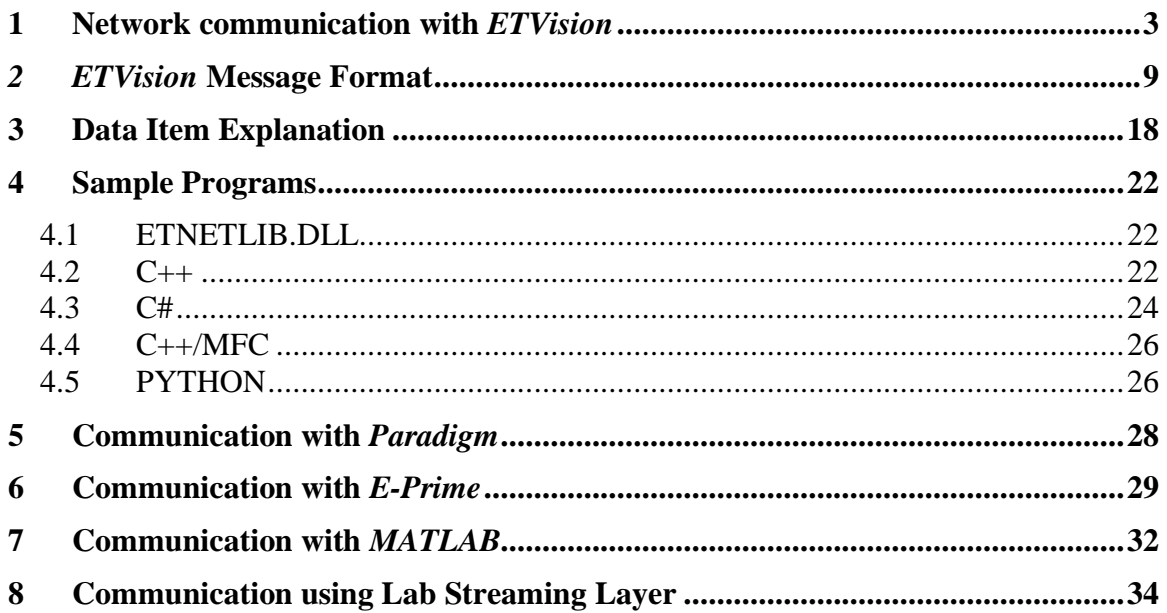

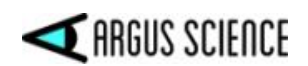

## <span id="page-2-0"></span>1 Network communication with ETVision

Commands can be sent to the *ETVision* application from an external device via TCP/IP. Streaming Data and/or video can be received from *ETVision* by the external device via either TCP or UDP. Commands are used to send XDAT values to *ETVision*; to open, close and name data files on *ETVision*; to start and stop recording to data files on *ETVision*; and to initiate and stop streaming real-time data or video from *ETVision* to the external device.

If a command channel is open the *ETVision* IP address and port number are displayed on the *ETVision* "Network Configuration" dialog (*System Control Table->*"EyeData" tab- >"Real-Time Input/Output" group->"Configuration" button).

A TCP "command socket" must be opened by the external device, and connected to *ETVision* to enable command communication. When a command channel is opened, command messages can be sent to *ETVision* by the external device, and in certain cases *ETVision* will send messages to the external device on this channel. Streaming data or video requires that a second TCP or UDP "data socket" be opened by the external device and connected to *ETVision*.

Supported commands and received data and video message formats are described in section 2, "*ETVision* Message Format".

#### **To send commands from an external device**

On *ETVision*:

• Click the "Listen" button on *System Control Table*, *"*EyeData" tab*.*

On the External device:

- Create a TCP Socket which will be referred to as the "command socket".
- connect the command socket with the *ETVision* IP address and port number.
- send one of the supported commands to the command socket.

#### **To receive streaming UDP data or video from** *ETVision*

On *ETVision*:

• "Send Data Result" and/or "Send Left Eye Video" or "Send Right Eye Video" or "Send Scene Video" must be checked on the *Network Configuration* dialog. (Note that only one video channel can be sent. If one of the video channels is selected digital data is also sent).

On the External device:

- If a command channel is not already opened, create a TCP "command" socket and connect it to the *ETVision* as previously described.
- Create a UDP socket for receiving data ("UDP data socket"), and a memory buffer in which to copy data that comes to the UDP socket receive buffer.

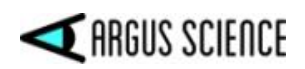

- Send the CMD\_START\_SDATA\_UDP (or CMD\_START\_SVIDEO) message to the command socket.
- Data (or video) will begin streaming to the UDP data socket. Copy data from the UDP receive buffer to a memory buffer for processing. See "CMD\_DATA\_MSG(0x81)" and "CMD\_DATA\_JPG(0x82)" in section [2](#page-8-0) for data record format description.
- Use the CMD\_STOP\_SDATA\_UDP (or CMD\_STOP\_SVIDEO\_UDP) command message to halt the data or video streaming.

**To receive streaming TCP data or video from an** *ETVision* **data channel**  On *ETVision*:

• "Send Data Result" and/or "Send Eye Video" or "Send Scene Video" must be checked on the *Network Configuration* dialog.

On the External device:

- If a command channel is not already opened, create a TCP "command" socket and connect it to the *ETVision* as previously described.
- Create a TCP socket for receiving data ("TCP data socket") and a memory buffer in which to copy data that comes to the TCP socket receive buffer.
- Send the CMD SET CONNECT TYPE to the command socket with the proper argument for "send data" or "send video".
- Connect the TCP data socket with *ETVision* IP address and port number. Data (or video) will begin streaming as soon as the connection is made. Copy data from the TCP receive buffer to a memory buffer for processing. See "CMD\_DATA\_MSG( $0x81$ )" and "CMD\_DATA\_JPG( $0x82$ )" in section [2](#page-8-0) for data record format description.
- Close the TCP data socket connection to halt data streaming.

### **To receive a single data item value from ETVision command channel**

On the External device:

- If a command channel is not already opened, create a TCP "command socket" and connect it to the *ETVision* as previously described.
- Send CMD GET DATA ITEM with data ID set to desired item (list of IDs is provided at the end of this section and again in section 2)
- Read the response on the command socket channel. Examine the response to first confirm that it is a non-error response to the CMD\_GET\_DATA\_ITEM command, and then to get the data item value. The response format is specified in section 2 along with all variable IDs, and the corresponding variable types.

Remember to close all sockets when through.

All commands start with a 4 byte Argus Signature, and all include a "byte order" checksum. The Argus Signature is hex 20 41 47 53, which is the ASCII code for the characters: <space>AGS. For the Argus Signature and all other messages elements specified, the least significant byte is sent first; so the first byte sent will be hex53 (least significant byte of the Argus Signature) followed by hex47, etc.

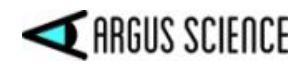

To compute the checksum sum all of the bytes in the message (other than the checksum itself), ignore all but the least significant byte of the sum, and take the "twos compliment" negative of that byte. If all bytes in the resulting message are summed (including the checksum) the least significant byte of the sum should be zero.

For example, to set XDAT=100 (hex64) send the following 20 bytes in the order listed. The values below are hex values.

Byte 0: 53 Byte 1: 47 Byte 2: 41 Byte 3: 20 Byte 4: 14 Byte 5: 00 Byte 6: 00 Byte 7: 00 Byte 8: 05 Byte 9: 00 Byte 10: 00 Byte 11: 00 Byte 12: 83 Byte 13: 00 Byte 14: 00 Byte 15: 00 Byte 16: 64 Byte 17: 00 Byte 18: 00 Byte 19: 00

Bytes 0-3 are the ArgusSignature; bytes 4-7 are the message size; bytes 8-11 are the Set XDAT command; bytes 12-15 are the checksum; and bytes 16-19 are the XDAT value to be set. To calculate the check sum first sum bytes 0 through 11 and bytes 16 through 19 yielding  $dec381 = hex17D$ . Consider only the least significant byte (hex7D). Take the twos compliment negative of hex7D to get hex83.

To have an external device command the *ETVision* to record data, first use the CMD SET DATAFILE NAME command to specify a file name, then the CMD\_OPEN\_DATAFILE to open a file with that name on the *ETVision* PC. Once a file is opened, CMD\_START\_DATAFILE\_RECORDING and CMD\_STOP\_DATAFILE\_RECORDING can be used to start and pause recording. Close the file with CMD\_CLOSE\_DATAFILE. Note that external control can be mixed with local *ETVision* control. For example, a data file can be opened manually on the *ETVision* application, and an external device can then command recording to start and stop, etc. A start recording command from an external device will have no affect if a file is not opened, a stop recording command will have no affect if recording has not started, and so forth.

The data message format, for real-time data sent from *ETVision*, is described in the "ETVision Message Format" section. See "CMD\_DATA\_MSG" and "CMD\_DATA\_JPG" at end of section [2.](#page-8-0) The message item called "CheckState" is an 8

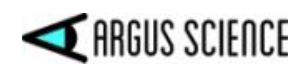

byte (64 bit) value specifying the contents of the data buffer. Each bit represents one of the possible data items from the list of possible data items shown in the table, below. If the bit is set, the corresponding data item is present. Included data items will be in the data buffer in the same order that they appear in the table. The least significant bit of the 8 byte CheckState value (the least significant bit of byte 47 in the data message) is bit 0 and corresponds to the fist item listed in the table. Note that there are only 57 data items, so bits 0-56 are used, and bits 57-63 of CheckState will always be 0. The list of data items at the end of this section specifies the CheckState bit associated with each item.

The CheckState bit only indicates the presence or absence of a data item. The size of each item, if present, is that listed in the table at the end of this section. Some integer values have "scale factors", which are also listed in the table. To create a floating point value with the intended units of measure (inches or centimeters for distance values, degrees for angle values, and pixels for pupil diameter) first convert the value to a float, then multiply by the scale factor listed in the table. An explanation of each data item can be found in section 3 of this document.

All data sent by *ETVision* uses the "little endian" convention (least significant byte of each word is stored in smallest memory address).

Time stamp values on Data and Video messages represent hundreds of nanoseconds (E.e., a time stamp value of one would represent 100 nanoseconds).

Sample C#, VC++, ETNetLib, and MFC programs, using the *ETVision* network communication protocol, are provided as part of the *ETRemote* installation. After installing *ETRemote*, these samples can be found in *C:\Program Files\Argus Science \ETRemote\ET\_SDK\_Samples*.

Note: In the table, below, some ID bits indicate inclusion of the data item in the current row and also the data item in the following row.

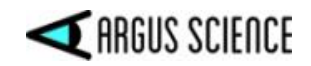

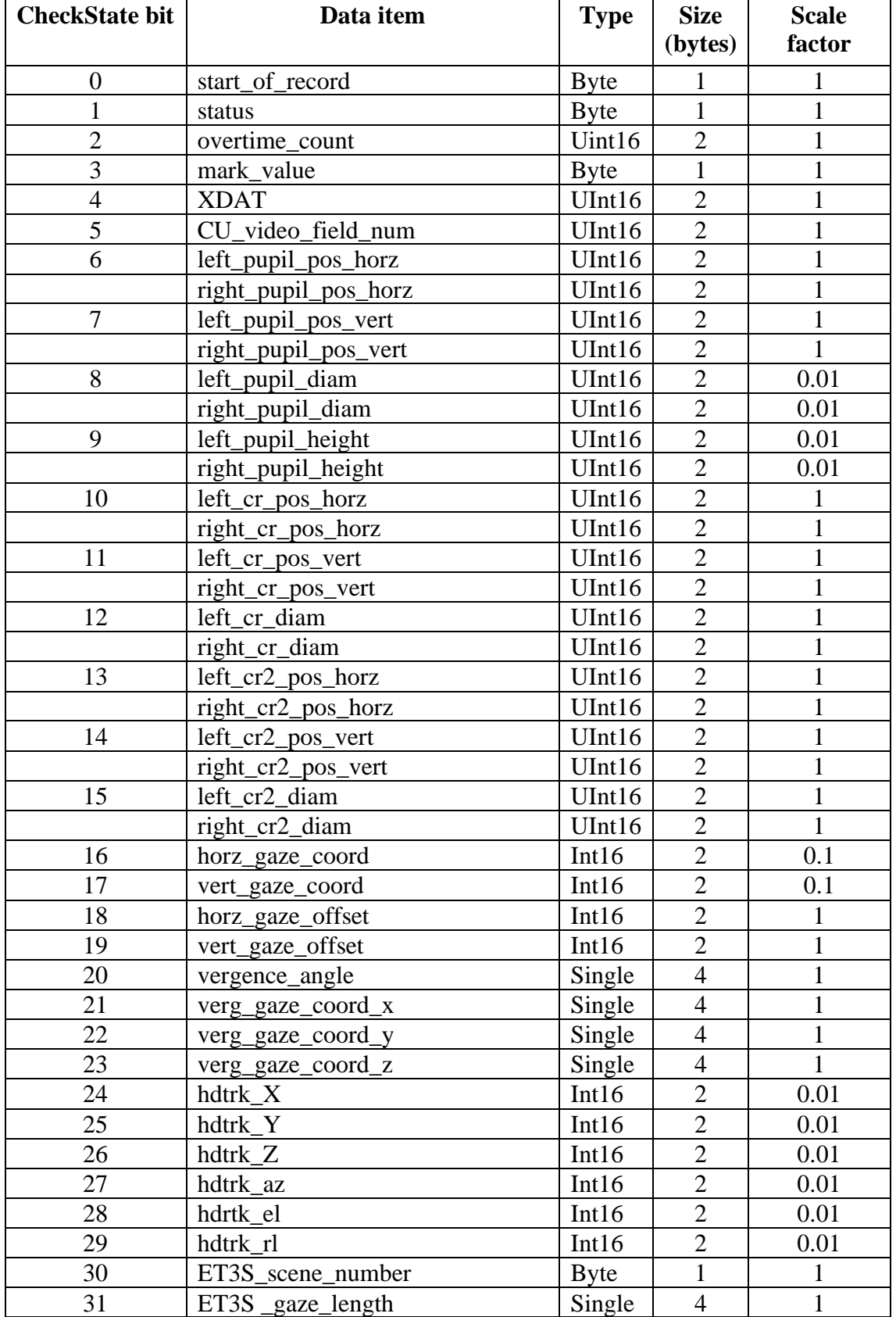

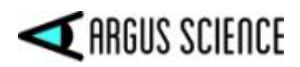

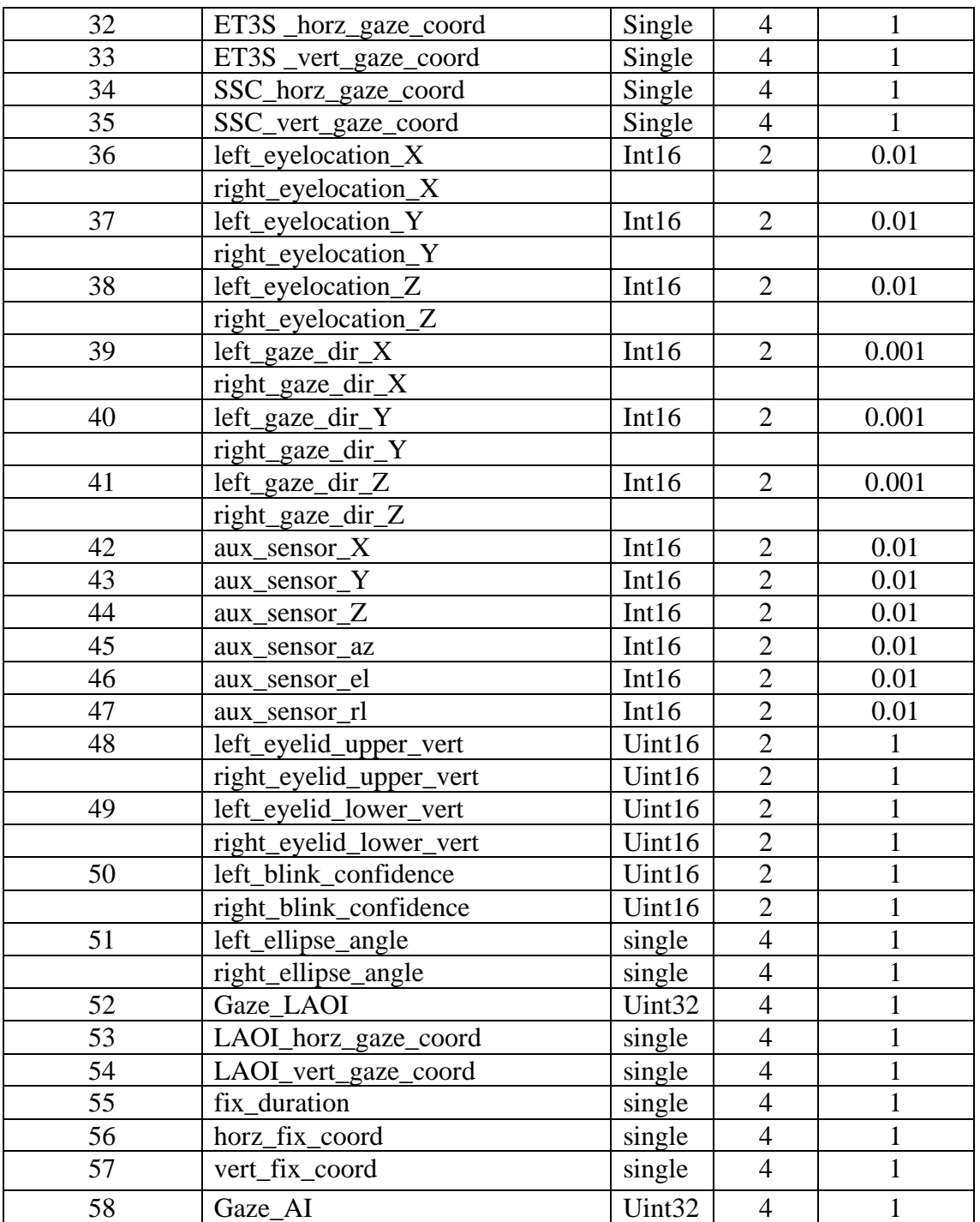

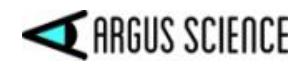

## <span id="page-8-0"></span>2 **ETVision Message Format**

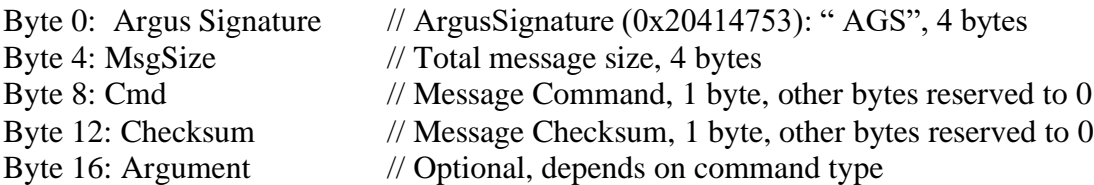

#### // Command Type

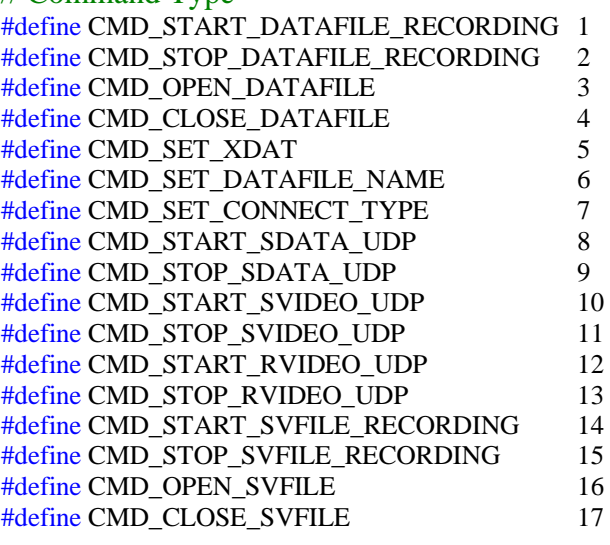

#### // Special Command Type for EyeTracRemote

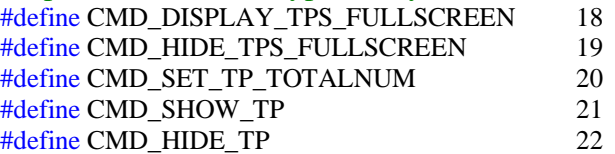

#### // Special Command Type with Response

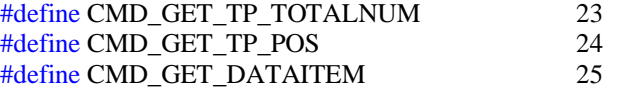

// Response bit for network command #define CMD\_RSP\_BIT 0x80000000 #define CMD\_RSP\_ERR\_BIT 0x40000000

#### // Data / Video Command Type Message #define CMD\_DATA\_MSG 0x81 #define CMD\_JPEG\_MSG 0x82

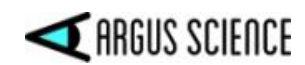

#### // Normal Command Type 1 - 17

#### **1. CMD\_START\_DATAFILE\_RECORDING (1)**

Byte 0: ArgusSignature (0x20414753) // ArgusSignature: "AGS" Byte 4: MsgSize (0x00000010) // Total message size: 16

- 
- 
- Byte 8: Cmd (0x00000001) // Message Command: Start Recording Data
- Byte 12: Checksum (0x000000ef) // Message Checksum: checksum byte

#### **2. CMD\_STOP\_DATAFILE\_RECORDING (2)**

Byte 0: ArgusSignature  $(0x20414753)$  // ArgusSignature: "AGS" Byte 4: MsgSize (0x00000010) // Total message size: 16 Byte 8: Cmd (0x00000002) // Message Command: Stop Recording Data Byte 12: Checksum (0x000000ee) // Message Checksum: checksum byte

#### **3. CMD\_OPEN\_DATAFILE (3)**

Byte 0: ArgusSignature  $(0x20414753)$  // ArgusSignature: "AGS" Byte 4: MsgSize (0x00000010) // Total message size: 16 Byte 8: Cmd (0x00000003) // Message Command: Open Data File

#### **4. CMD\_CLOSE\_DATAFILE (4)**

Byte 0: ArgusSignature (0x20414753) // ArgusSignature: "AGS" Byte 4: MsgSize (0x00000010) // Total message size: 16 Byte 8: Cmd (0x00000004) // Message Command: Close Data File Byte 12: Checksum (0x000000ec) // Message Checksum: checksum byte

#### **5. CMD\_SET\_XDAT (5)**

Byte 0: ArgusSignature (0x20414753) // ArgusSignature: "AGS" Byte 4: MsgSize  $(0x00000014)$  // Total message size: 20 Byte 8: Cmd (0x00000005) // Message Command: Set XDAT Byte 12: Checksum // Message Checksum: checksum byte Byte 16: Argument (XDAT) // XData Value

#### **6. CMD\_SET\_DATAFILE\_NAME (6)**

Byte 0: ArgusSignature (0x20414753) // ArgusSignature: "AGS" Byte 4: MsgSize  $\frac{1}{6}$  // Total message size: 16 + Size of Data File Name Byte 8: Cmd (0x00000006) // Message Command: Set XDAT Byte 12: Checksum  $\frac{1}{2}$  Checksum byte Byte 16: Argument (Char String) // Data File Name Char String **Note:** If file name already exists on specified *ETVision* folder, *ETVision* will not

overwrite the previous file. Rather it will use the default file name instead.

#### **7. CMD\_SET\_CONNECT\_TYPE (7)**

- Byte 0: ArgusSignature (0x20414753) // ArgusSignature: "AGS" Byte 4: MsgSize (0x00000014) // Total message size: 20 Byte 12: Checksum // Message Checksum: checksum byte
- -
- Byte 8: Cmd (0x00000007) // Message Command: Set Connect Type
	-
- 
- 
- 
- 
- 
- 
- 
- Byte 12: Checksum (0x000000ed) // Message Checksum: checksum byte
	-
	-
	-
	-
	-
	-
	-
	-
	-

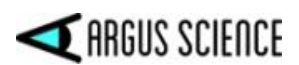

Byte 16: Argument // Connect Type

- 
- 
- 

#### **8. CMD\_START\_SDATA\_UDP (8)**

Byte 0 ArgusSignature  $(0x20414753)$  // ArgusSignature: " $AGS$ " Byte 4: MsgSize  $(0x00000014)$  // Total message size: 20 Byte 12: Checksum  $\frac{1}{2}$  Checksum byte Byte 16: Argument (Port Number) // UDP Port Number

#### **9. CMD\_STOP\_SDATA\_UDP (9)**

Byte 0: ArgusSignature  $(0x20414753)$  // ArgusSignature: "AGS" Byte 4: MsgSize (0x00000010) // Total message size: 16 Byte 8: Cmd (0x00000009) // Message Command: Stop Sending UDP Data Byte 12: Checksum (0x000000e7) // Message Checksum: checksum byte

#### **10. CMD\_START\_SVIDEO\_UDP (10)**

Byte 0: ArgusSignature  $(0x20414753)$  // ArgusSignature: "AGS" Byte 4: MsgSize  $(0x00000014)$  // Total message size: 20 Byte 8: Cmd (0x0000000a) // Message Command: Start Sending UDP Video Byte 12: Checksum  $\frac{1}{2}$  Checksum byte Byte 16: Argument (Port Number) // UDP Port Number

#### **11. CMD\_STOP\_SVIDEO\_UDP (11)**

Byte 0: ArgusSignature  $(0x20414753)$  // ArgusSignature: "AGS" Byte 4: MsgSize (0x00000010) // Total message size: 16 Byte 8: Cmd (0x0000000b) // Message Command: Stop Sending UDP Video Byte 12: Checksum (0x000000e5) // Message Checksum: checksum byte

#### **12. CMD\_START\_RVIDEO\_UDP (12)**

Byte 0: ArgusSignature  $(0x20414753)$  // ArgusSignature: "AGS" Byte 4: MsgSize  $(0x00000014)$  // Total message size: 20 Byte 8: Cmd (0x0000000c) // Message Command: Start Receiving UDP Video Byte 12: Checksum  $\frac{1}{2}$  Checksum byte Byte 16: Argument (Port Number) // UDP Port Number

#### **13. CMD\_STOP\_RVIDEO\_UDP (13)**

Byte 0: ArgusSignature  $(0x20414753)$  // ArgusSignature: "AGS" Byte 4: MsgSize (0x00000010) // Total message size: 16 Byte 8: Cmd (0x0000000d) // Message Command: Stop Receiving UDP Video Byte 12: Checksum (0x000000e3) // Message Checksum: checksum byte

#### **14. CMD\_START\_SVFILE\_RECORDING (14)**

Byte 0: ArgusSignature  $(0x20414753)$  // ArgusSignature: "AGS" Byte 4: MsgSize (0x00000010) // Total message size: 16

- 
- #define SOCKET\_TYPE\_SDATA\_TCP 3 // Send Data to Remote via TCP / IP
- #define SOCKET\_TYPE\_SVIDEO\_TCP 7 // Send Video to Remote via TCP / IP
- #define SOCKET\_TYPE\_RVIDEO\_TCP 9 // Receive Video from Remote via TCP / IP
	-

Byte 8: Cmd (0x00000008) // Message Command: Start Sending UDP Data

- 
- 

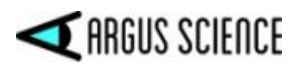

Video

Byte 8: Cmd (0x0000000e) // Message Command: Start Recording Screen

Byte 12: Checksum (0x000000e2) // Message Checksum: checksum byte

#### **15. CMD\_STOP\_DATAFILE\_RECORDING (15)**

Byte 0: ArgusSignature (0x20414753) // ArgusSignature: "AGS" Byte 4: MsgSize  $(0x00000010)$  // Total message size: 16 Byte 8: Cmd (0x0000000f) // Message Command: Stop Recording Screen Video Byte 12: Checksum (0x000000e1) // Message Checksum: checksum byte

#### **16. CMD\_OPEN\_SVFILE (16)**

Byte 0: ArgusSignature (0x20414753) // ArgusSignature: "AGS" Byte 4: MsgSize // Total message size:  $16 + \text{Size of Data File Name}$ Byte 8: Cmd (0x00000010) // Message Command: Open Screen Video File Byte 12: Checksum // Message Checksum: checksum byte Byte 16: Argument (Char String) // Screen Video File Name Char String

#### **17. CMD\_CLOSE\_SVFILE (17)**

Byte 0: ArgusSignature (0x20414753) // ArgusSignature: "AGS" Byte 4: MsgSize (0x00000010) // Total message size: 16 Byte 12: Checksum (0x000000df) // Message Checksum: checksum byte

Byte 8: Cmd (0x00000011) // Message Command: Close Screen Video File

#### **// 18 – 22 are Special Commands for communication with** *EyeTracRemote* **(these are commands sent by eyetracker to an open command socket and are not used by**  *ETVision***)**

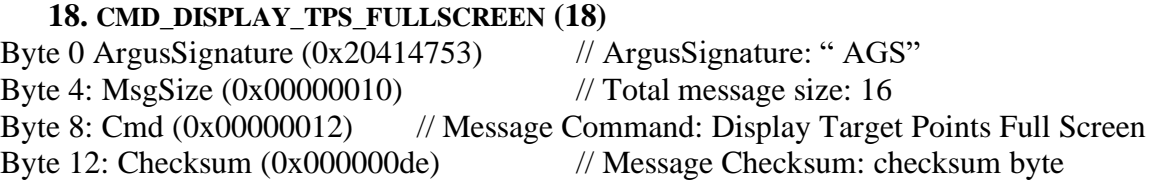

#### **19. CMD\_HIDE\_TPS\_FULLSCREEN (19)**

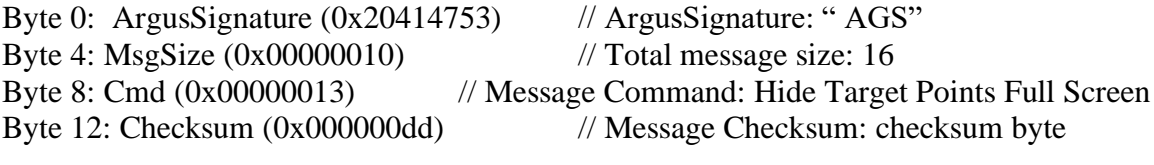

#### **20. CMD\_SET\_TP\_TOTALNUM (20)**

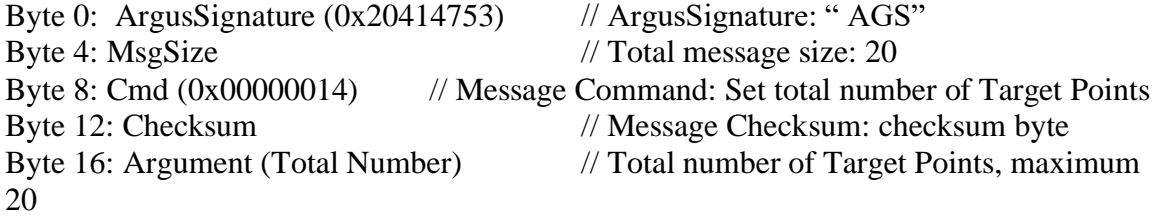

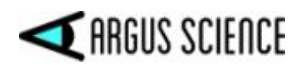

#### **21. CMD\_SHOW\_TP (21)**

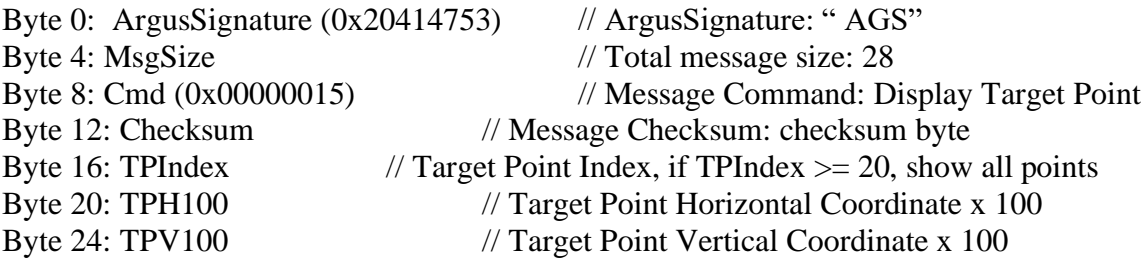

#### **22. CMD\_HIDE\_TP (22)**

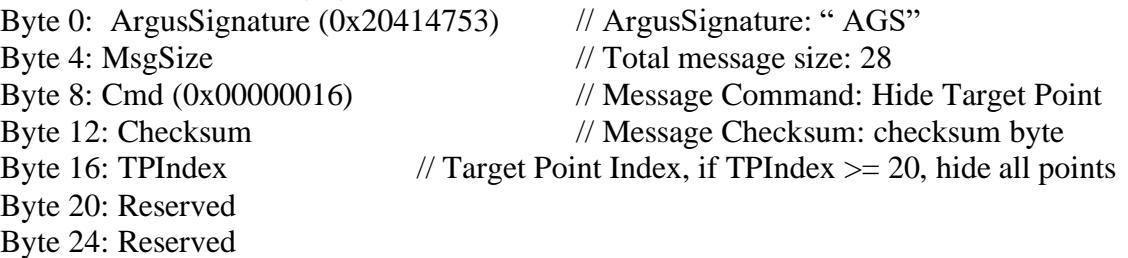

#### **// 23 – 25 are Special Command Type with Response (23 & 24 are not applicable to**  *ETVision***)**

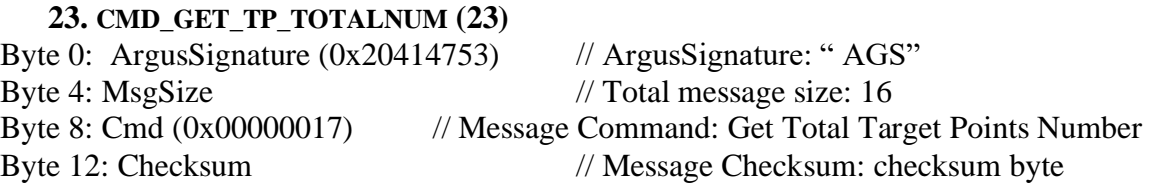

#### // Response

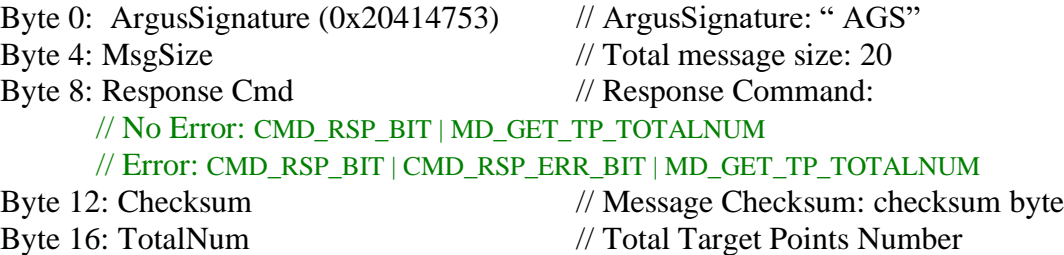

#### **24. CMD\_GET\_TP\_POS (24)**

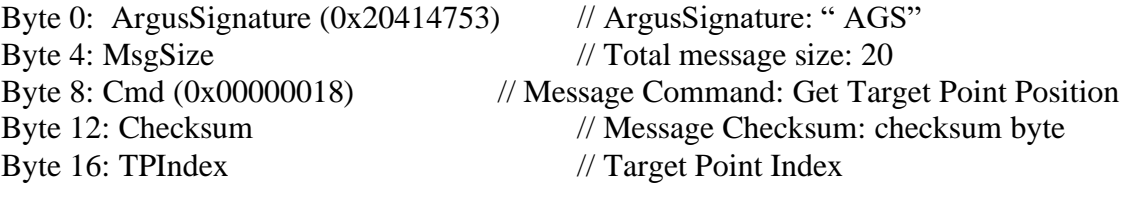

// Response Byte 0: ArgusSignature (0x20414753) // ArgusSignature: "AGS"

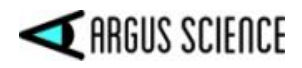

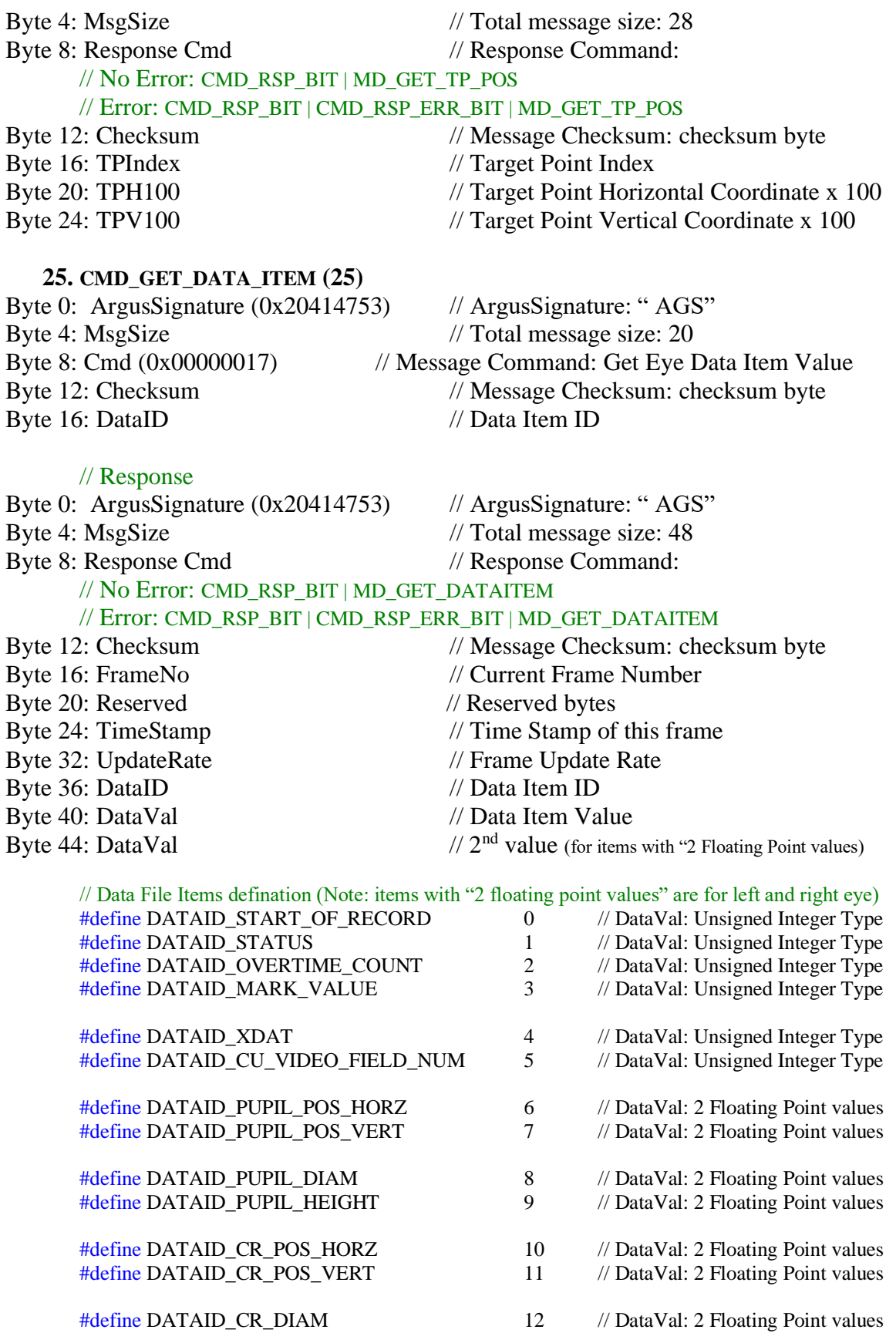

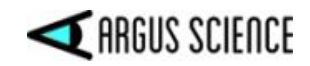

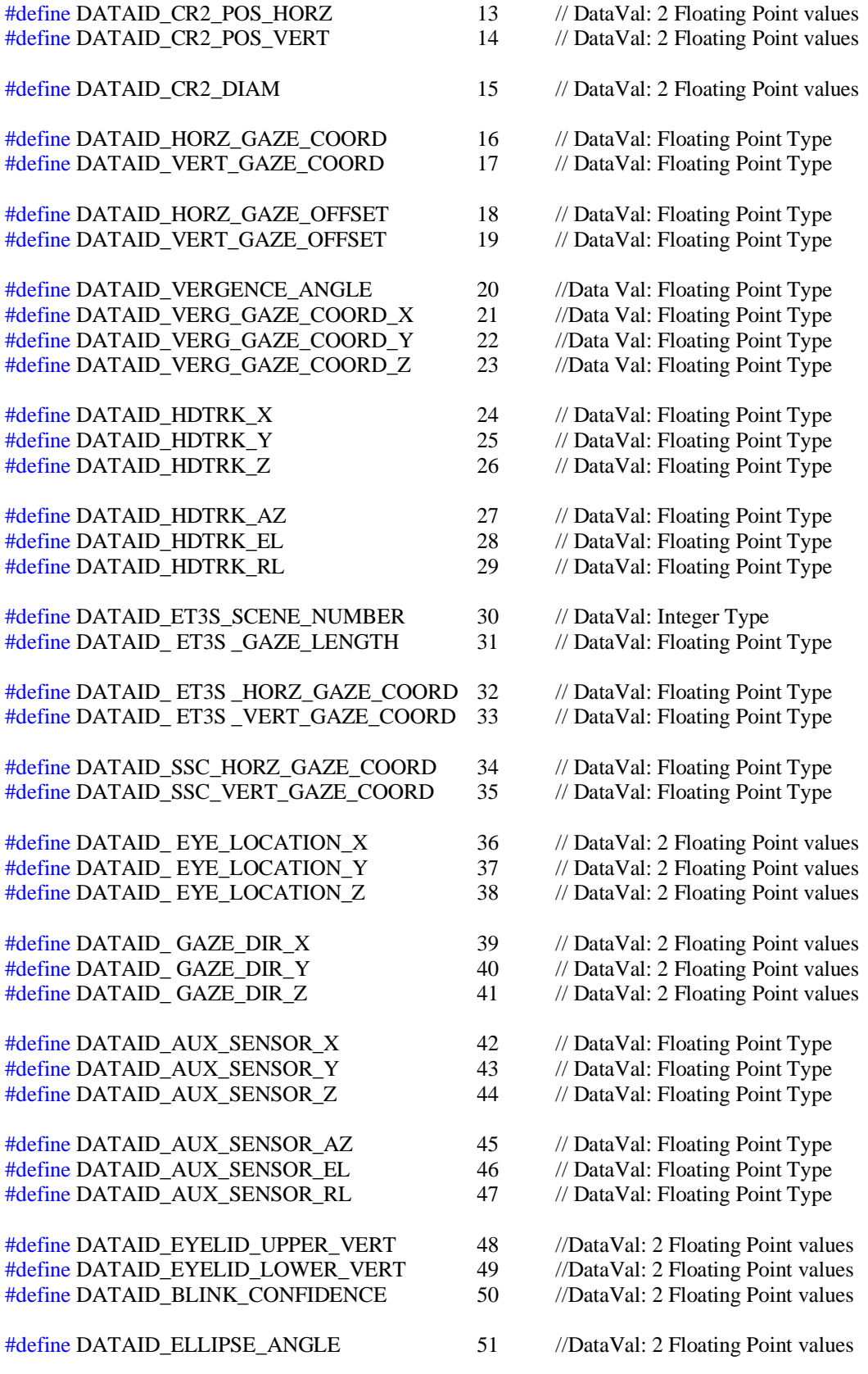

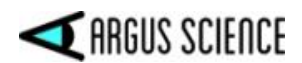

- #define DATAID\_GAZE\_LAOI 52 //DataVal: Unsigned Integer Type<br>#define DATAID\_LAOI\_GAZE\_HORZ\_COORD 53 //DataVal: Floating Point Type
- #define DATAID\_LAOI\_GAZE\_HORZ\_COORD 53 //DataVal: Floating Point Type
- #define DATAID\_LAOI\_GAZE\_VERT\_COORD 54 //DataVal: Floating Point Type
- #define DATAID\_FIX\_DURATION 55 //DataVal: Floating Point Type
- #define DATAID\_HORZ\_FIX\_COORD 56 //DataVal: Floating Point Type

#define DATAID\_VERT\_FIX\_COORD 57 //DataVal: Floating Point Type

#### **26. CMD\_CLOSE\_SVFILE (17)**

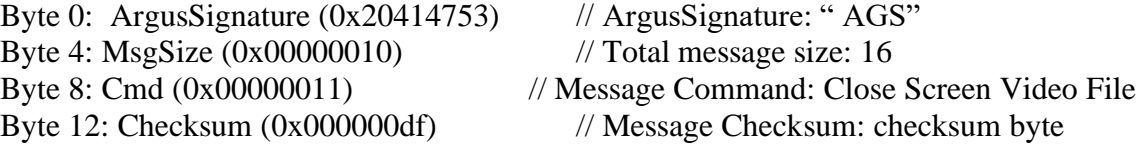

#### //format of streaming data records sent by *ETVison*

#### **Data Message Format: CMD\_DATA\_MSG(0x81)**

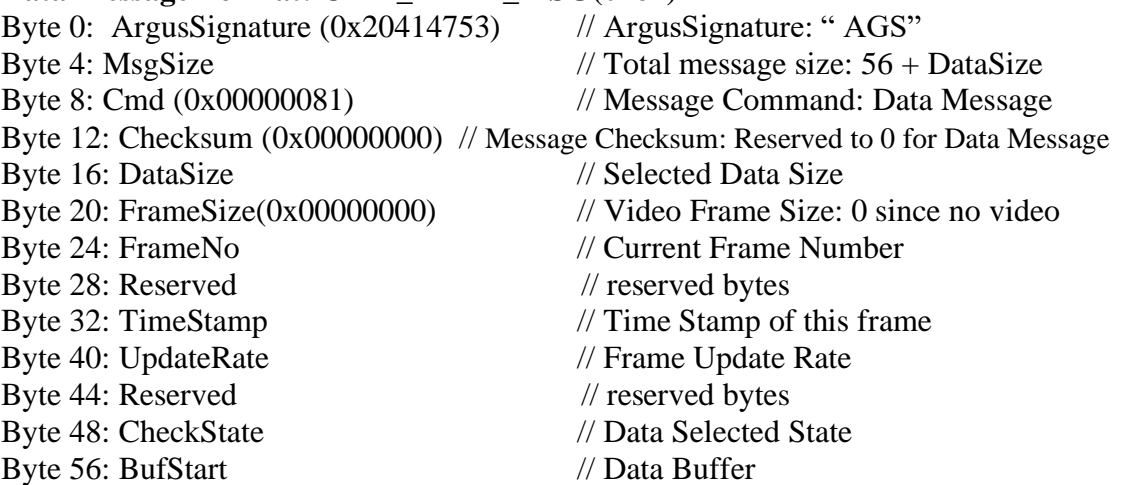

//format of streaming video records sent by ETVison

// Note: *ETVision* does not include digital data with streaming Video frame records; // therefore "DataSize", specified in Bytes 16-19, will always be zero.

#### **Video Message Format: CMD\_JPEG\_MSG(0x82)**

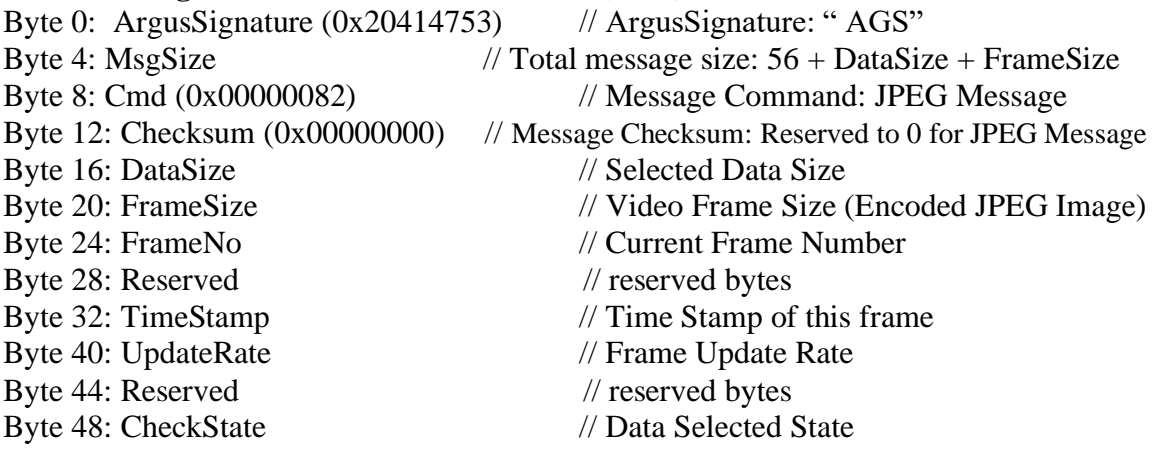

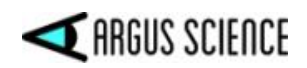

Byte 56: BufStart // Data Buffer Byte 56 + DataSize: Buffer // Video Buffer

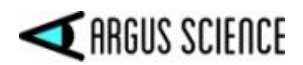

# <span id="page-17-0"></span>3 Data Item Explanation

Data values in streaming data records must be scaled by the factors listed in the table at the end of section 1 to represent the units described in the data item explanations. For example, to convert a gaze coordinate value to the scene camera pixel units described, first convert the integer value to a float and then multiply by 0.1.

Individual data items received using **CMD\_GET\_DATA\_ITEM,** do not reaquire scaling, and are formatted as described under the **CMD\_GET\_DATA\_ITEM** description in the previous section.

**Start of record byte** – fixed value 0xFA

**Status byte** – contains eye tracer status information.

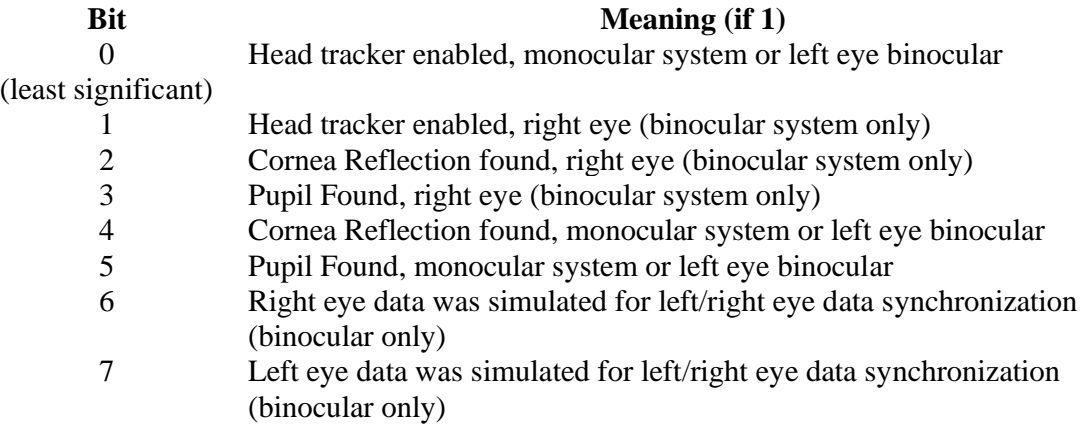

**overtime count, 2 bytes**, unsigned integer. Shows how many records were lost prior to this one. Typically contains the value zero.

**Mark value byte** – will be last integer "Mark" value entered by user.

**XDAT** – 16 bit integer set by external device.

**CU video field number** – Internal field (or record) number kept by system. It is the number of vertical sync pulses received from the eye camera since the *ETVision* program was activated, and rolls over to 0 after every 65535 fields. Useful mostly for debugging purposes.

**pupil pos** – coordinates proportional to horizontal (0 to 640) and vertical (0 to 480) pupil position with respect to the eye camera field of view.

**Pupil diam** – value proportional to diameter of the pupil image on the eye camera. More specifically, the value is major axis of the ellipse shape identified as the pupil image. Note that this value is computed to a fraction of a pixel. Note also that this value will not be affected by degree of image ellipticity, and will not change (except for measurement noise) if the diameter of the actual pupil does not change and camera to eye distance does not change. This pixel value is the value displayed on the *ETVision* Interface (on the Data Display Screen), and the value shown by the Argus Science data analysis program, *ETAnalysis*.

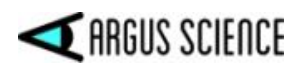

**Pupil height** – the minor axis of the ellipse shape identified as the pupil image. Scaling is the same as that described above for pupil\_diam. Note that unlike pupil diam (major ellipse axis) the minor axis of the ellipse image shape will change length as degree of ellipticity changes due to eye movement, even if true pupil diameter remains constant.

**ellipse** angle – the angle of the major axes of the pupil ellipse (ellipse shape identified as the pupil image) with respect to the eye camera horizontal axis. Reported values range from + 90 degrees to  $-89.99$  degrees. (Note that  $+90$  and  $-90$  degrees defines the same ellipse orientation).

**cr\_pos** -- coordinates proportional to horizontal (0 to 640) and vertical ()0 to 480) corneal reflection with respect to the eye camera field of view.

**cr\_diam** – Diameter of the corneal reflection image in eye camera pixels.

**gaze** coord – horizontal and vertical coordinates of computed point of gaze with respect to the head mounted scene camera 1280 x 720 pixel field of view (fov). Note that fractional pixel positions are represented. Also note that the values are signed. Negative values represent positions to the left, or above the scene camera fov, while values greater than 640 or 480 represent positions to the right of, or below the camera fov.

**gaze\_offset** – Manual offset added to horizontal or vertical gaze coordinate in scene camera pixel units.

**vergence angle** – The angle, in degrees, between the left and right eye lines of gaze.

**verg\_gaze\_coord** – When ET3Space is **not** enabled, these are the X, Y, and Z coordinates for the computed point of gaze expressed in the scene camera coordinate frame. The scene camera coordinate frame has its origin at the scene camera lens aperture; with an x axis pointing along the camera optical axis; a y axis pointing to the subject's right, parallel to the horizontal camera pixel rows; and a z axis pointing down, parallel to the camera pixel columns. The coordinate values correspond to real distance values with units of either inches or centimeters depending on the "Position Units" selected on the *System Control Table*, *System Configuration* tab. When ET3Space **is** enabled, these are the X, Y, and Z coordinates specifying a unit vector (vector with a total length of 1) in the direction of gaze and expressed in the *ET3Space* global coordinate system. In other words, a line from the scene camera to the point of gaze should have the direction defined by this unit vector.

**hdtrk** – X, Y, Z position values and azimuth, elevation, and roll orientation values received by the *ETVision* system from a head tracker. Position values are in units of inches or centimeters (depending on which unit system was set in *ETVision* configuration dialog). Angles are in degrees.

**ET3S\_scene\_number** – number of scene plane first intersected by line of gaze, as computed by the *ETVision*, *ET3Space* feature. . If gaze is not detected to be within the boundaries of any defined scene plane, ET3S scene number is "-1".

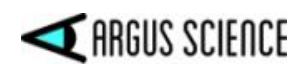

**ET3S** gaze length – Distance from the eye to the point of gaze on the scene plane designated by ET3S\_scene\_number, as computed by the *ETVision*, *ET3Space* feature. The value is recorded or transmitted as a single precision floating point value with units of either inches or centimeters (depending on which unit system was set in *ETVision* configuration dialog).

**ET3S\_gaze\_coord** – The point of gaze in scene plane coordinates, on the scene plane designated by EH\_scene\_number, as computed by the *ETVision*, *ET3Space* feature. Coordinates are with respect to the coordinate frame defined on the scene plane by the *ET3Space* environment specifications. The "horizontal" value is the Y scene plane coordinate, and the "vertical" value is the Z coordinate. The value is recorded or transmitted as a single precision floating point value with units of either inches or centimeters (depending on which unit system was set in *ETVision* configuration dialog). If ET3S scene number is "-1" (gaze not within any defined scene plane boundary), then the reported coordinates are gaze intersection with an infinite extension of scene plane 0.

**SSC\_gaze\_coord** – The horizontal and vertical pixel coordinate of point-of-gaze on the "Stationary Scene Camera" image. These values are meaningful only if the Stationary Scene Camera feature has been enabled and set up as described in the *ET3Space* manual.

**eye\_location** – The location in space, with respect to the *ET3Space* "global coordinate system, of the subject's eye. This location is computed, by the *ET3Space* feature, based on data received from the head tracker, and knowledge of the location of the eye with respect to the head tracker sensor. It does not depend on eye pointing direction. The units are inches or centimeters.

**gaze dir** – A 3 dimensional unit vector (vector with a total length of 1) in the direction of gaze, represented with respect to the *ET3Space* "global coordinate system". These are dimensionless quantities that specify a direction and have no units.

**aux sensor** – Not available with most head trackers. Consult Argus Science.

**eyelid\_lower\_vert** – best estimate of the vertical position of the lower eyelid boundary, directly below the pupil center. The position is reported with respect to the eye camera field of view, in camera pixel units. The range is from 1 at the top of the camera field of view to 239 at the bottom. A value of 0 means that no position was detected. If the bottom boundary of the iris is exposed, the system may sometimes report the position of the bottom of the iris instead of the lower eyelid. In these cases the lower eyelid and iris bottom are usually very close to each other.

**eyelid\_upper vert –** best estimate of the vertical position of the upper eyelid boundary, directly above the pupil center. The position is reported with respect to the eye camera field of view, in camera pixel units. The range is from 1 at the top of the camera field of view to 239 at the bottom. A value of 0 means that no position was detected. If the top boundary of the iris is exposed, the system may sometimes report the position of the top of the iris instead of the upper eyelid. In these cases the upper eye lid and iris top are usually very close to each other.

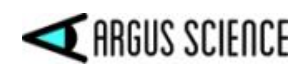

**blink** confidence – Estimated probability that an eye blink is in process. The range is  $0$  – 100. 0 indicates that either the system is very sure that the eyelids are opened and the pupil is exposed, or the pupil is undetected for some reason other than a blink. Higher values indicate increasing probability that a blink is in progress. Note that if the pupil remains undetected for a time that is much longer than a typical blink, the blink confidence will change to a low value, indicating that something other than a blink must be preventing pupil recognition.

Gaze LAOI -- 32-bit integer specifying which currently defined Live Areas of Interest (LAOIs), if any, contain the current point of gaze. If no LAOIs are defined this value will always be zero. Currently defined LAOIs are always numbered in the order that they appear on the "List" drop down menu, on the *LAOI Configuration* dialog. The first LAOI at the top of the list is 0, and next is 1, the next is 2, and so on. Each data record includes an integer value with each bit corresponding to one of the currently defined LAOIs. Bit 0 (the least significant bit) corresponds to LAOI 0, bit 1 corresponds to LAOI 1, etc. If gaze is not detected to be within an LAOI, the corresponding bit will be 0 on that data record. If gaze is detected to be within an LAOI, the corresponding bit will be 1. Note that if Live Areas of Interest overlap, gaze can simultaneously be in more than one, and in this case bits corresponding to all LAOIs containing the point of gaze will be set.

**LAOI\_gaze\_coordinate** – single precision floating point values cooresponding to horizontal and vertical gaze coordinates with respect to a "Live Area of Interest" (LAOI) coordinate system defined by the user. These coordinates are reported only when gaze is detected to be within the LAOI boundary. If gaze is not within the boundary of an LAOI or is in an LAOI with no defined coordinate system, the values will be "0.0". If gaze is within multiple overlapping LAOIs, LAOI gaze coordinates are reported for the lowest numbered LAOI for which a coordinate system has been defined.

**fix\_duration** – single precision floating point value representing the current duration, in seconds (to the nearest 0.001 sec), of an on-going fixation, as determined by the real-time fixation detection algorithm (see ETVision manual, section **Error! Reference source not found.**). If there is not an "on-going" fixation, the value is 0.0.

**fix\_coord --** single precision floating point value representing the horizontal and vertical coordinates of an "on-going" fixation with respect to the head mounted scene camera 1280 x 720 pixel field-ofview (fov), as determined by the real-time fixation detection algorithm (see ETVision manual, section **Error! Reference source not found.**). If there is not an "on-going" fixation, the values are 0.0.

**Gaze**  $\overline{AI}$  – 32 bit Integer value specifying the type of AI object detection bounding box that contains the point-of-gaze cursor. The integer value is the index number of an object in the AI object detection model being used by *ETVision*. If gaze is not within any AI object bounding box, Gaze\_AI is 0. If "AI Auto Object Detection" is not enabled, Gaze\_AI is always 0. Note that if AI object bounding boxes overlap gaze can be inside more than one. In this case the system determines which bounding box center is closest to the gaze point and Gaze\_AI reports the index for that object type.

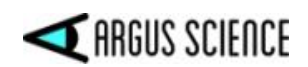

# <span id="page-21-0"></span>4 Sample Programs

Sample programs are provided to demonstrate communication with *ETVision* from C++, C#, or Python applications. The examples include source code where appropriate. One set of C++ samples, and the Python examples demonstrate very basic communicate with *ETVision*, using just the Command Prompt window rather than a Graphic User Interface (GUI). C# and C++/MFC samples demonstrate slightly more sophisticated communication and include a GUI, and use a multi-threading library provided by Argus.

A ".Net" Com library, called ETNetLib.dll, is provided and the C# and C++/MFC samples use this library to implement communication. ETNetLib uses multi-threading, and the users application must support multi-threading if the library is used. All samples are normally installed as part of the *ETRemote* installation. On Win 10 PCs they are found from the Start symbol in *Start->Argus Science->ET SDK Samples*, or from Windows explorer in *Program Files (86)\Argus Science \ETRemote\ET\_SDK\_Samples*.

## <span id="page-21-1"></span>4.1 ETNetLib.DLL

ETNetLib is a COM library that provides an interface to *ETVision*. It can be used to send commands to *ETVision* and to receive streaming data or video using a separate *ETVision* data socket channel. It uses multi-threading and an application must support multi-threading to use the library.

For example, use "ConnectET" to open both an *ETVision* command and data socket. The library will initiate and maintain a thread to receive and buffer streaming data from *ETVision*. Use "GetConnectStatus" to ensure that valid connections are open. Use "GetDataItemValue" to get the latest available sample of any data value being streamed from *ETVision*. The value returned will be properly scaled and returned as the appropriate data type (unsigned integer, integer, or double). Use "SendETCmd" to send commands to *ETVision* via the command channel.

See the sample C# and C++/MFC programs for detailed examples. Both the compiled ETNetLib.dll and the source code, with a complete Microsoft Visual Studio project, are provided.

## <span id="page-21-2"></span>4.2 C++

The C++ examples are executed by typing commands on the "Command Prompt" window (Win 10: Start->All programs->Windows System->Command Prompt). Results also display on the Command Prompt window. Source code and Visual Studio project files are included for all samples. Be sure that the external PC and *ETVision* PC are connected to the same LAN. In all cases, if a command socket connection with *ETVision* is not already open, be sure to click "Listen" on the *ETVision* Network configuration dialog before running the sample program. All sample programs include a "readme" text file with instructions. The following sample programs are included. Note that these  $C++$  samples do not use either the MFC library or the ETNetLIb COM Object library

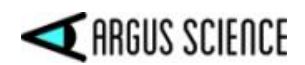

#### • **ETGetDataItemValue**

#### *Demonstrate receiving ETVision data values on the command channel*

Demonstration of receiving single *ETVision* data values on the command channel. Be sure that "Send Data Result" is checked on the *ETVision* Network Configuration dialog. The command socket connection to *ETVision* is used to return a single item value. The *ETVision* IP address and port number as well as the desired data item are specified as command line arguments.

#### Command: *ETGetDataItemValue IPAddress IPPort Da*t*aID*

where IPAddress and IPPort are the address and port number shown on the *ETVision* Network configuration dialog, and DataID is the ID number of the desired data item (see section [2,](#page-8-0) command 25).

#### • **ETReceiveData**

#### *Demonstrate receiving streaming data from ETVision on a data channel*

Be sure that "Send Data Result" is checked on the *ETVision* Network Configuration dialog. Both a command and a data socket connection to *ETVision* are opened, and the data socket is used to receive streaming data. The *ETVision* IP address and port number are specified in the command line. A data record, containing all data items being reported by *ETVision*, is displayed as a line of values on the Command Prompt window. This will repeat for successive data records until the  $\langle$ Esc $\rangle$  key is pressed.

#### Command: *ETReceiveData IPAddress IPPort*

where IPAddress and IPPort are the address and port number shown on the *ETVision* Network configuration dialog

#### • **ETReceiveImage**

#### *Demonstrate receiving image data from ETVision on a data channel*

Be sure that one of the "Send Video" boxes is checked on the *ETVision, Network Configuration* dialog, and click "Listen". Both a command and a data socket connection to *ETVision* are opened by the ETReceiveImage program, and the data socket is used to receive image data. The *ETVision* IP address and port number as well as a jpg file name are specified in the command line. A single jpg image is read from *ETVision* and stored in the specified file. The command and data socket connections are then closed.

#### Command: *ETReceiveImage IPAddress IPPort ImageFileName*

where IPAddress and IPPort are the address and port number shown on the *ETVision* Network configuration dialog and ImageFileName is the name under which a jpg image file will be stored.

#### • **ETRecordData**

#### *Demonstrate control of ETVision data files*

This sample program sends commands to *ETVision* to name and open data files, and to start and stop recording data to the file. The *ETVision* IP address and port number as well as a data file name are specified in the command line. An *ETVision* command socket is opened. A command is sent to *ETVision* to open a file with the specified,

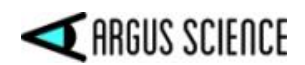

and then and a command is sent to begin recording. The *ETVision* Data File tab, on the System Control Table window, should show that a file has been opened and is recording. When the <Esc> key is pressed, on the PC running the ETRecordData sample program, a command will be sent to *ETVision* to Stop recording, close the data file, and close the command connection.

#### Command: *ETRecordData IPAddress IPPort FileName*

where IPAddress and IPPort are the address and port number shown on the *ETVision* Network configuration dialog and IPPortFileName is the name of the data file to be opened on *ETVision*.

#### • **ETSetXDAT**

#### *Demonstrate setting XDAT values on ETVision*

The *ETVision* IP address and port number as well as the desired XDAT value are specified in the command line. An *ETVision* command socket is opened, and a command is sent to set the specified XDAT value. The XDAT value should appear on the *ETVision* Data Display Screen window.

#### Command: *ETRecordData IPAddress IPPort XDAT*

where IPAddress and IPPort are the address and port number shown on the *ETVision* Network configuration dialog, and XDAT is an integer between 0 and 65535. The command socket connection is then closed.

## <span id="page-23-0"></span>4.3 C#

The C# sample programs use the ETNetLib COM Object library and demonstrate receiving realtime data, controlling *ETVision* data files, and sending XDAT values to *ETVision*. ETNetLib must be "registered" on the PC running the sample C# programs. If *ETRemote* was installed on the PC, this will have been done by the install program. Otherwise use the regsvr32 command to register the dll.

These samples include simple GUIs rather than requiring use of the Command Prompt window. Source code and Visual Studio project files are included for all samples. Be sure that the external PC and *ETVision* PC are connected to the same LAN. In all cases, if a command socket connection with *ETVision* is not already open, be sure to click "Listen" on the Network configuration dialog before running the sample program. All sample programs include a "readme" text file with instructions. The following sample programs are included.

#### • **ETReceiveData**

#### *Demonstrate receiving data on a streaming data channel*

Be sure that "Send Data Result" is checked on the *ETVision* Network Configuration dialog. To run the program, double click ETReceiveData.exe in the usual way. On the resulting program window, enter the *ETVision* IP address and port number shown on the *ETVision* Network configuration dialog. Click the "Connect" button to establish a connection to *ETVision*. The program will attempt to open both a command and data socket connection to *ETVision*. If successful, the Connect button will change to a "Disconnect" button. Click the "Receive Data" button to display the most recent data frame being sent over the

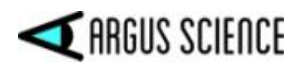

data channel. Click again to display another frame. Examine the ETReceiveDataForm.cs file code to see the calls to ETNetLib functions.

#### • **ETReceiveImage**

#### *Demonstrate receiving Image data on a streaming data channel*

Be sure that one of the Send Video boxes is checked on the *ETVision*, Network Configuration dialog, and click "Listen". On the PC running ETRecieveImage, double click "ETReceiveImage.exe" in the usual way. On the resulting program window, enter the *ETVision* IP address and port number shown on the *ETVision* Network configuration dialog. Click the "Connect" button to establish a connection to *ETVision*. The program will attempt to open both a command and data socket connection to *ETVision*. If successful, the Connect button will change to a "Disconnect" button. Click the "Receive Image" button to display the latest video frame being sent over the data channel. Look at the ETReceiveImageForm.cs file code to see the calls to ETNetLib functions.

#### • **ETRecordData**

#### *Demonstrate control of ETVision data files using the ETVision command socket channel*

To run the program, double click ETReceiveImage.exe in the usual way. On the resulting program window, enter the *ETVision* IP address and port number shown on the *ETVision* Network Configuration dialog. Click the "Connect" button to establish a command socket connection to *ETVision*. If successful, the Connect button will change to a "Disconnect" button. Type in a file name to be used as the name of the *ETVision* data file, then click "Set File Name". The file name should appear as the default name on the *ETVision* Data File dialog (Data File tab, on *ETVision* System Control Table). Click the "Open Host File" button and the file should appear as opened on the *ETVision* Data File dialog. Use the "Start Recording" and "Stop Recording" buttons to cause recording to start and stop on *ETVision*. This should be properly indicated on the *ETVision* Data File dialog. Examine the ETRecordDataForm.cs file code to see the calls to ETNetLib functions.

#### • **ETSetXDAT**

#### *Demonstrate setting ETVsion XDAT values using the ETVision command socket channel*

To run the program, double click ETSetXDAT.exe in the usual way. On the resulting program window, enter the *ETVision* IP address and port number shown on the *ETVision* Network configuration dialog. Click the "Connect" button to establish a command socket connection to *ETVision*. If successful, the Connect button will change to a "Disconnect" button. Type in the desired XDAT value and click the "Set" button. The XDAT value should appear on the *ETVision* Data Display Screen. Examine the ETSetXDATForm.cs file code to see the calls to ETNetLib functions.

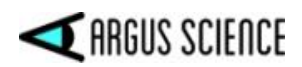

## <span id="page-25-0"></span>4.4 C++/MFC

A set of 4 sample programs are provided using C++ and using the Micorsoft Foundation Class (MFC) library to generate a GUI. These are identical in program name and functionality to the C# samples, and also use the ETNetLib COM Object library.

# <span id="page-25-1"></span>4.5 Python

The Python examples are executed by typing commands on the "Command Prompt" window (Win 10: Start->All programs->Windows System->Command Prompt). Results also display on the Command Prompt window. Python code for each sample is provided as a "py" file. Python is an interpretive language, so separate executables are not provided. If Python with its associated libraries has been properly installed, the "py" files can be run from a command prompt window.

Be sure that the external PC and *ETVision* PC are connected to the same LAN. In all cases, if a command socket connection with *ETVision* is not already open, be sure to click "Listen" on the *ETVision* Network configuration dialog before running the sample program. All sample programs include a "readme" text file with instructions. The following sample programs are included. Note that the Python samples do not require either the MFC library or the ETNetLIb COM Object library

## • **ETReceiveData**

## *Demonstrate receiving streaming data from ETVision on a data channel*

Be sure that "Send Data Result" is checked on the *ETVision* Network Configuration dialog. Both a command and a data socket connection to *ETVision* are opened, and the data socket is used to receive streaming data. The *ETVision* IP address and port number are specified in the command line. A data record, containing all data items being reported by *ETVision*, is displayed as a line of values on the Command Prompt window. This will repeat for successive data records until the  $\langle Esc \rangle$  key is pressed.

Command: *py ETReceiveData.py IPAddress IPPort*

where *IPAddress* and *IPPort* are the address and port number shown on the *ETVision* Network configuration dialog

## • **ETRecordData**

## *Demonstrate control of ETVision data files*

This sample program sends commands to *ETVision* to name and open data files, and to start and stop recording data to the file. The *ETVision* IP address and port number as well as a data file name are specified in the command line. An *ETVision* command socket is opened. A command is sent to *ETVision* to open a file with the specified, and then and a command is sent to begin recording. The *ETVision* Data File tab, on the System Control Table window, should show that a file has been opened and is recording. When the <Esc> key is pressed, on the PC running the *ETRecordData.py* sample program, a command will be sent to *ETVision* to Stop recording, close the data file, and close the command connection.

Command: *py ETRecordData.py IPAddress IPPort FileName*

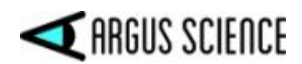

where *IPAddress* and *IPPort* are the address and port number shown on the *ETVision* Network configuration dialog and *FileName* is the name of the data file to be opened on *ETVision*.

#### • **ETSetXDAT**

#### *Demonstrate setting XDAT values on ETVision*

The *ETVision* IP address and port number as well as the desired XDAT value are specified in the command line. An *ETVision* command socket is opened, and a command is sent to set the specified XDAT value. The XDAT value should appear on the *ETVision* Data Display Screen window.

#### Command: *py ETRecordData.py IPAddress IPPort XDAT*

where *IPAddress* and *IPPort* are the address and port number shown on the *ETVision* Network configuration dialog, and *XDAT* is an integer between 0 and 65535. The command socket connection is then closed.

#### • **ETReceiveImage**

#### *Demonstrate receiving Image data on a streaming data channel*

This sample program opens a command socket and data socket to *ETVision*, sends a command to *ETVision* to stream video, receives one video frame from the data socket and records it as a jpg image to the specified file. Be sure that one of the Send Video boxes is checked on the *ETVision*, Network Configuration dialog. The *ETVision* IP address and port number (shown on the *ETVision* Network configuration dialog) as well as the image file name are specified in the Python command line. From a command prompt, go to the ETReceiveImage.py folder and use the command line shown below.

• Command: *py ETReceiveImage.py IPAddress IPPort ImageFileName* where *IPAddress* and *IPPort* are the address and port number shown on the *ETVision* Network configuration dialog.

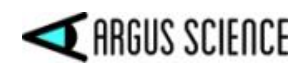

## <span id="page-27-0"></span>**5 Communication with Paradigm**

*Paradigm* with the *Paradigm elements for ASL* add-on package, from Perception Research Sytems Inc., is an application designed to facilitate building precisely timed visual display experiments and collecting subject responses. Experiments can be built with a drag and drop designer. A simple script event allows insertion of Python script if needed. The *Paradigm elements for ASL* add-on package provides drag and drop elements to communicate with an Argus ETVision eye tracker, including control of data recording on an *ETVision* eyetracker, and setting XDAT values on *ETVision*.

To design an experiment that will communicate with *ETVision*, first open a new experiment. Under Devices, select the Device Manager, and highlight "Network Port". Check the "NetworkPort1" check box. Next to "IP Address", enter the IP address shown on the *ETVision* Network Configuration dialog. Click on the Experiment Bar to open the network port. Select the "ASL" tab on the left pane of the Paradigm window, and drag the "Begin Session" element to the "Commands" pane near the bottom right of the Paradigm window. A small dialog window will appear with a drop down menu labeled "XDAT Port Type". Select "EyeTRAC7 port" from the drop down menu, and click "Done".

Follow instructions in the Paradigm documentation to design an experiment using drag and drop events and other Paradigm features. For example, command *ETVision* to start recording at any event by dragging the ASL tab "Start Recording" element to the Command pane. Set an XDAT value during any event by dragging the ASL tab "Send Marker" element to the Command pane and entering the desired XDAT value. See Paradigm documentation for additional features and more detailed instructions.

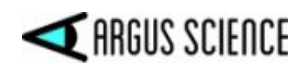

## <span id="page-28-0"></span>6 Communication with E-Prime

*E*-Prime, from Psychology Software Tools, Inc., is an application for designing visual display experiments. It includes a programming language called E-Basic as well as graphical drag and drop features. *E-Prime* version 2.0 Professional supports network TCIP sockets and can communicate with the *ETVision* eyetracker. Argus Science provides an E-Basic library script with subroutines that can be called from *E-Prime* "in-line" script objects. The library routines support control of *ETVision* data recording functions, sending "XDAT" values to *ETVision*, and reading real-time gaze data from *ETVision*. Sample scripts are provided to demonstrate control of *ETVision* data files, setting XDAT values, and reading real time gaze values. The sample scripts have been tested with E-Prime 2.0 (SP2) (2.0.10.356).

The library script and samples are normally installed as part of the *ETRemote* installation. On Win 10 PCs click *Start->Argus Science->ET SDK Samples*, or use windows explorer to navigate to *Program Files (86)\Argus Science \ETRemote\ET\_SDK\_Samples*. A windows explorer screen will show several folders including "Eprime".

If *ETRemote* is being used to send stimulus screen image to the *ETVision* for display as a "Stationary Scene Camera" image on the *ETVision* Scene Video Screen, E-Prime may sometimes prevent *ETRemote* from grabbing a screen image. In this case the image can always be made to display on *ETVision* by inserting a zero duration blank image just before the image object in question. This is illustrated by one of the included sample scripts.

When starting a new experiment design on E-Studio, double click the "Experiment Object" node on the "Structure" diagram to bring up the Properties dialog. Select the Devices tab. If "Socket" is listed, be sure it is checked. If "Socket" is not listed as one of the devices, click the "Add" button, highlight "Socket" and click OK. Double click "Socket" on the Properties, Devices tab, to bring up the Socket Edit dialog.

On the socket edit dialog, set "Name" to "Socket"; set "Server:" to the IP address shown on the *ETVision* Network Configuration dialog; and set "Port", "Connection Type", and "Byte Ordering" as shown in the screen shot below.

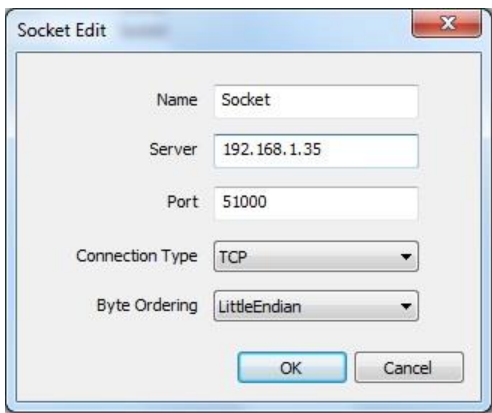

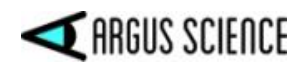

Open "Argus\_ETVision\_Eprime\_Library.txt" in Notepad, and use copy/paste to past the text into the E-Studio User Script Window. The library subroutines can now be called from E-Prime "In-line Objects".

The library subroutines as well as the sample programs that use them are designed to be very short and simple. A user with experience in E-Basic programming can customize these routines to best suit their specific task.

Functionality of each "library" subroutine is described by comment lines included with the code. The Subroutines are:

- ETV OpenDataFile
- ETV\_CloseDataFile
- ETV\_StartDataFileRecording
- ETV\_StopDataFileRecording
- SendXDATtoETV (XDAT As Long)
- ETV GetRealTimeFloatData ( DataID As Integer, Value As Single, status As Integer )
- ETV GetRealTimeIntegerData (DataID As Integer, Value As Integer, status As Integer)

To run one of the sample scripts, select "Open" from the E-Studio File menu, browse to the desired \*.es2 file, and click Open. It will not be necessary to copy text from the Argus ETVision Eprime Library, since that will already be part of the sample script. It will, however, be necessary to open the Socket Edit menu, and set "Server" to the *ETVision* IP address, as previously described. Make sure other items on the Socket Edit dialog are also set as previously shown. If a command channel is not already opened on *ETVision*, click the "Listen" button on the *ETVision* Network Configuration dialog before running the script. The following sample scripts are included:

#### **ETVision\_Sample\_FileOpen\_Rec\_SendXDAT\_FileClose.es2**

The sample program will first set XDAT to 0 (call to "SendXDATtoETV" subroutine), send a command to *ETVision* to open a file (call to "ETV OpenDataFile"), and will display a message explaining the demonstration and prompting for <SpaceBar> to start. The opened data file should show as ready to record on the *ETVision* Data File dialog.

When <SpaceBar> is pressed E-Prime will send a command to *ETVision* to Start recording on the data file (call to "ETV\_StartDataFileRecording"), and the *ETVision* Data File dialog should show that the file is recording.

E-Prime will then sequentially display a set of 6 screens, each with a different background color and a number in the center. Each time a new screen is displayed XDAT will be set to the number shown on the screen. This should be visible on the *ETVision* Data Display screen. Each screen will display for several seconds before proceeding to the next display. After all 6 have been displayed, XDAT will be set back to zero ("SendXDATtoETV"), the file will stop recording ("ETV\_StopDataFileRecording"), and will close ("ETV\_CloseDataFile").

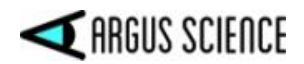

#### **ETVision\_Sample\_ReadRTData.es2**

The sample program will first display an instruction screen. When <SpaceBar> is pressed, E-Prime will loop though *ETVision* commands to send horizontal and vertical gaze data over the command channel ("ETV\_GetRealTimeFloatData" subroutine), and to update the E-Prime display with these values.

#### **ETVision\_BasicRT.es2**

If *ETRemote* is being used to send stimulus screen image to the *ETVision* for display as a "Stationary Scene Camera" image on the *ETVision* Scene Video Screen, E-Prime may sometimes prevent *ETRemote* from grabbing a screen image. In this case the image will appear on the Stimulus PC screen, but will not show on the *ETVision* Scene Video Screen. The image object can be made to appear by inserting a blank text object with zero duration just before it.

E-Prime includes a sample reaction time experiment called BasicRT.es2. ETVision BasicRT.es2 is a modified version. It differs from the original only in that there are three additional text objects labeled Blank1, Blank2, and Blank3, each with zero duration. If Blank1 is removed, the Instruction screen is not captured by *ETRemote*, and does not display on the *ETVision* Scene Video Screen. If Blank2 is removed some of the TrialProc text objects will not display on the *ETVision* Scene Video Screen, and if Blank3 is removed the Goodbye text does not display on the *ETVision* Scene Video Screen. With the "blanks" included, all images that display on the Stimulus screen also appear on the *ETVision* Scene Video Screen.

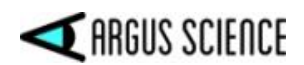

# <span id="page-31-0"></span>7 Communication with MATLAB

*MATLAB*, from The Mathworks, Inc., when also equipped with the "Instrument Control Toolbox", can open TCP sockets, and can communicate with Argus *ETVision* systems. Call the tcpip function, with a device IP address and port number as arguments, to create a tcpip object. The *ETVision* IP address and port number can be found on the *ETVision* Network Configuration dialog. For example, create the tcp object *t* with IP address 192.168.1.35 and port 51000, as follows:

*t = tcpip\_pc ('192.168.1.35', 51000)* 

Use fopen to connect. For example:

*fopnen(t)*

Remember to close the connection and delete the tcpip object at the end of the program. For example:

*fclose(t) delete(t)*

A set of function subroutines is provided to send various commands to *ETVision*. Each is in a separate file, with a file name that is the same as the function, and ".m" extension. Each assumes that a tcpip object has already been created and connected with *ETVision* as the *ETVision* command socket. The tcpip object is the first argument in each function. There are separate functions to send commands for *ETVision* file open, file close, start and stop recording, set XDAT, and to command *ETVision* to send the latest value of a data item over the command socket. The latter two functions require a second argument, to specify the desired XDAT value in the first case, and to specify the DataID of the desired data item, in the second case. XDAT must be an integer between 0 and 65535. DataID must be an integer corresponding to one of the data ID values listed in section three, under command 25. The functions are:

- ETVision\_OpenDataFile(t)
- ETVision CloseDataFile(t)
- ETVision StartDataFileRecording(t)
- ETVision\_StopDataFileRecording(t)
- ETVision SendXDAT(t, XDAT)
- ETVision GetDataItem(t, DataID)

3 sample Matlab scripts are provided, which call the functions discussed above, so the files containing these functions must be in the current Matlab directory or a directory on the Matlab path. Each sample starts by creating a tcp object and connecting to *ETVision*, as discussed above. The Matlab PC and *ETVision* PC must be connected to the same local area network. When running the sample, the user must first edit the line of code that sets the proper IP address, since this may be different for each system installation.

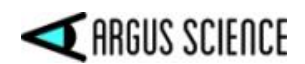

Note: 32 bit versions of MATLAB can use the ArgusFileLib.dll if it has been registered. 64 bit versions of MATLAB will not be able to use this 32 bit dll.

#### **ETVision\_Sample\_SendXDAT.m**

The sample program creates a TCP object, opens a command socket connection with *ETVision*, pauses for 1 sec, sets XDAT to 500 on *ETVision* by calling the ETVision\_SendXDAT function, pauses for another seconds, and then closes the connection and deletes the TCP object. The user must edit the script to include the correct IP address for *ETVision* (as shown on the *ETVision* Network Configuration dialog), and to change the XDAT value. Be sure that the "Listen" button has been clicked, on the *ETVision* Network configuration dialog, before running the script. The XDAT values set by the sample

#### **ETVision\_Sample\_File\_and\_XDAT\_Commands.m**

The sample program creates a TCP object, opens a command socket connection with *ETVision*, pauses for 1 sec, then sends a command to open a data file on *ETVision*, a command to set XDAT=0, and a command to start recording on the opened file. At 5 sec intervals, commands are sent to set XDAT to 100, 150, and 200. After another 5 sec interval, commands are sent to close the connection and delete the TCP object.

#### **ETVision\_Sample\_Read\_RealTime\_Data.m**

The sample program creates a TCP object, opens a command socket connection with *ETVision*, and pauses for 1 sec. The program then clears the input buffer, and sends a command to *ETVision* to send the latest horizontal gaze position value over the command channel. It then reads the first 40 bytes of the response into an input buffer, and reads a float value starting at the  $41<sup>st</sup>$  byte into a horizontal gaze position variable. The command and read sequence is repeated for vertical gaze and pupil diameter values. Finally the input buffer is cleared and commands are sent to close the connection and delete the TCP object. Note that the sample program does not check the *ETVision* response to see if the Argus signature is correct, to see if the data ID on the return value is correct, or to see if the checksum on the return value is correct. This type of error checking can be included if desired. As with the other sample scripts, be sure that the "Listen" button has been clicked, on the *ETVision* Network configuration dialog, before running the script.

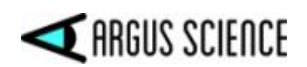

# <span id="page-33-0"></span>8 Communication using Lab Streaming Layer

"Lab Streaming Layer" (LSL) is an open source protocol that allows researchers to receive and synchronize streaming data from multiple devices.

#### **Sample Code description**

Argus Science provides sample CPP source code, for a program called *ETRelayData*, to illustrate a procedure for receiving an *ETVision* data stream via LAN and streaming the same data to LAN with an LSL compatible protocol. Since LSL protocol requires that there be a known number of data streams, the sample code assumes that the data stream made available to LSL contains the default data item set output from *ETVision* when not using the *ET3Space* feature. Users can use the sample code as is, can modify the code to change the set of data items made available to LSL, or may just create and embed equivalent code in their own applications.

Sample CPP code, for a program called *ETReceiveData*, is also provided to illustrate a procedure for receiving the LSL compatible data stream output by *ETRelayData*. Users will usually want to use the *ETReceiveData* code as an example to help them embed equivalent code in their own application, since the *ETReceiveData* sample illustrates how to receive the data stream but does not do anything with it.

In both cases (*ETRelayData* and *ETReceiveData*) CPP source code and a *Visual Studio 2022*  project file are provided. An executable is not included since it is assumed that users will want to customize the data set for their applications. Users can use the provided project file with Windows 10 or Windows 11, and Visual Studio 2022; or can write comparable code with whatever development environment is being used.

If *ETVision* is not set to the "non-ET3Space" default data set, any data items in the default set not actually being streamed by *ETVision* will still be included in the LSL compatible output stream produced by *ETRelay Data*, but will always have values of zero. Any data items output by *ETVision* that are not part of the default set will simply not appear in the LSL compatible output stream. The default data item set includes the following items:

```
"Frame Number",
"Update Rate",
"overtime_count",
"mark value",
"XDAT",
"left_pupil_pos_horz",
"right_pupil_pos_horz",
"left pupil pos vert",
"right pupil pos vert",
"left pupil diam",
"right pupil diam",
"left cr pos horz",
"right cr pos horz",
"left cr pos vert",
"right cr pos vert",
```
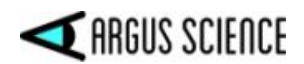

```
"left cr2 pos horz",
"right cr2 pos horz",
"left cr2 pos vert",
"right cr2 pos vert",
"horz gaze coord",
"vert gaze coord",
"vergence angle",
"verg_gaze_coord_x",
"verg_gaze_coord_y",
"verg_gaze_coord_z"
```
Explanations for these items can be found in section [3](#page-17-0) of this document, as well as in the *ETVision* manual.

#### **Modifying the** *ETRelayData* **code for different data sets**

The provided sample code can be easily modified to relay a different data set. For example, to delete the last three items ("verg\_gaze\_coord\_x", verg\_gaze\_coord\_y" and "verg\_gaze\_cord\_z") from the data set, modify the code as follows.

1. On "ETRelayData.h", reduce the NUM\_ARGUS\_LSL\_CHANNELS by 3. In other words, change "#define NUM\_ARGUS\_LSL\_CHANNELS 25" to "#define NUM ARGUS LSL CHANNELS 22".

2. On "ETRelayData.cpp" delete the last three items listed under the comment "LSL Streaming Channels". The list will now be:

```
const char *channels[] = { 
     "Frame Number",
     "Update Rate",
     "overtime_count",
     "mark value",
     "XDAT",
     "left pupil pos horz",
     "right_pupil_pos_horz",
     "left pupil pos vert",
     "right_pupil_pos_vert",
     "left pupil diam",
     "right pupil diam",
     "left cr pos horz",
     "right cr pos horz",
     "left cr pos vert",
     "right cr pos vert",
     "left cr2 pos horz",
     "right cr2_pos_horz",
     "left cr2 pos vert",
     "right cr2 pos vert",
     "horz gaze coord",
     "vert gaze coord",
     "vergence_angle"
```
};

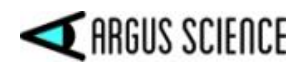

3. On "ETRelayData.cpp", find subroutine ProcMsgDataV0, and find the comment // Get "verg gaze coord x"

Delete the lines under this comment (directly after the " $FlagDsp =$ " statement) that put a value in the Sample buffer. In other words delete the following lines:

```
if (FlagDsp)
     pSample[SIndex++] = (float)ValDouble;
else
     pSample[Since++] = 0;
```

```
Repeat this under the // Get "verg_gaze_coord_y" and // Get 
"verg gaze coord z" comment lines.
```
To add an item to the data set, increment the NUM\_ARGUS\_LSL\_CHANNELS,on the ETRelayData.h file, to the appropriate number. Add the desired item to the list at the beginning of ETRelayData.cpp. Find the comment in the ProcMsqDataV0 subroutine to "Get" the desired data item. Below the "FlagDsp = " statement, add the code to put a value in the Sample buffer.

Be sure items in the "LSL Streaming Channels list always appear in the same order as on the *ETVision*, *Data Selection* dialog list (and the "// Get " items in the ProcMsgDataV0 subroutine). When adding a value to the Sample buffer be sure to use the correct data type ("(float)ValDouble", or "(float)ValUInt").